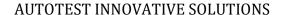

**User Manual** 

ATIS
January 17

This documentation is user manual for using AutoRun — mobile recording script and proprietary intellectual property of ATIS. Any unauthorized use, reproduction, preparation of derivative works, performance, or display of this document, or software represented by this document, without the express written permission of ATIS is strictly prohibited.

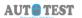

## 1 Table of Contents

| 1 | Sel | ect the Mobile App for which you want to create script                                              | 2 |
|---|-----|----------------------------------------------------------------------------------------------------|---|
|   | 1.1 | Long tap the app to obtain the options dialog for that app.                                         | 2 |
|   | 1.2 | Press the Detailed Information then this page open                                                  | 3 |
| 2 | Cop | py Package Name and Activity Name from APK Info                                                     | 4 |
| 3 | Pas | ste / Entry information into excel sheet                                                            | 6 |
| 4 | Go  | to android-sdk folder in the system and run the "uiautomatorviewer.bat" file at location            | 7 |
|   | 4.1 | Go to mobile device and launch the app Like amazon                                                  | 7 |
|   | 4.2 | After starting "uiautomationviewer", this screen will be shown. Press the second button in the list | 8 |
|   | 4.3 | Save the screenshot for future use (optional).                                                      | 9 |
|   | 4.4 | Fill the data into the excel sheet.                                                                 | 9 |
| 5 | Thi | s excel sheet (script) is ready to be Uploaded1                                                     | 0 |
|   | 5.1 | Upload sheet in AutoRun for executing the script                                                    | 0 |

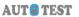

## **Process flow to Record script in AutoRun**

Go to mobile device start APKInfo App-(IF you don't have package and launching activity name then Do step 1 otherwise go to step 3 directly)

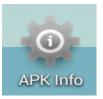

1 Select the Mobile App for which you want to create script

#### 1.1 LONG TAP THE APP TO OBTAIN THE OPTIONS DIALOG FOR THAT APP.

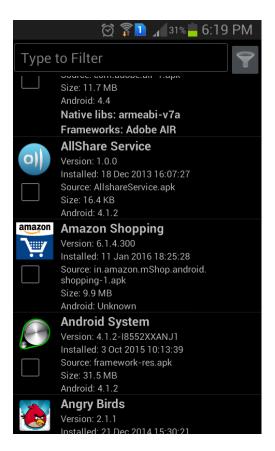

## 1.2 PRESS THE DETAILED INFORMATION THEN THIS PAGE OPEN

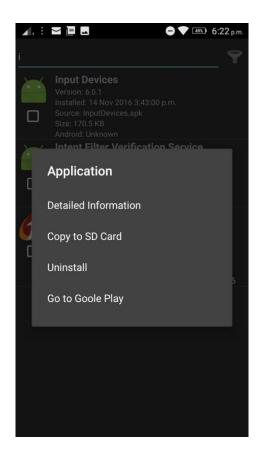

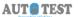

2 Copy Package Name and Activity Name from APK Info.

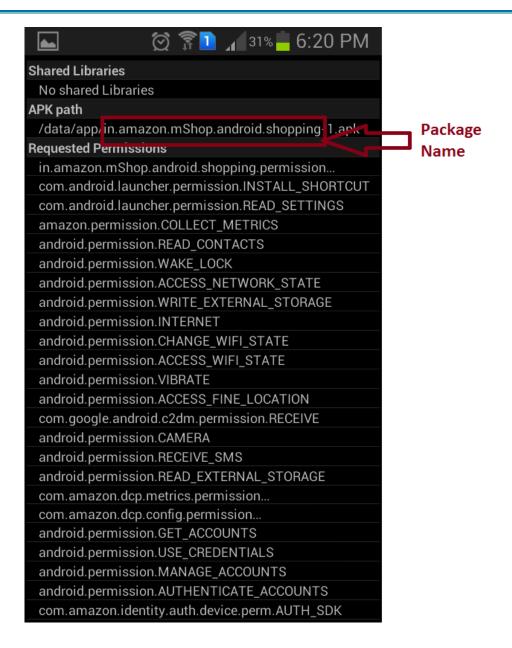

Within Apk path, folder name as mentioned above is package name. DO NOT TAKE -1 with package name.

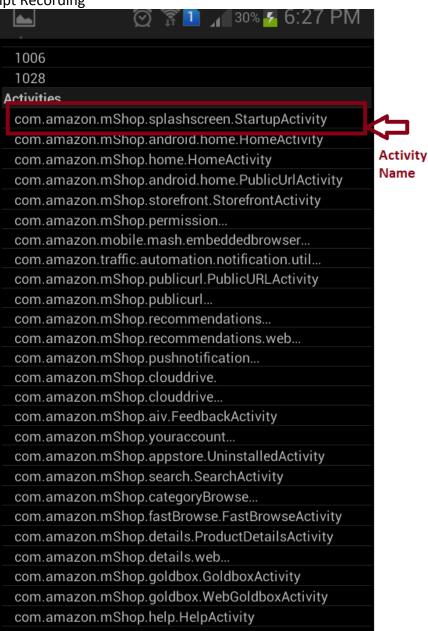

Within Activities, choose start up activity as activity name.

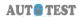

## 3 Paste / Entry information into excel sheet

(Like package name in "column B" and activity name in "column c")

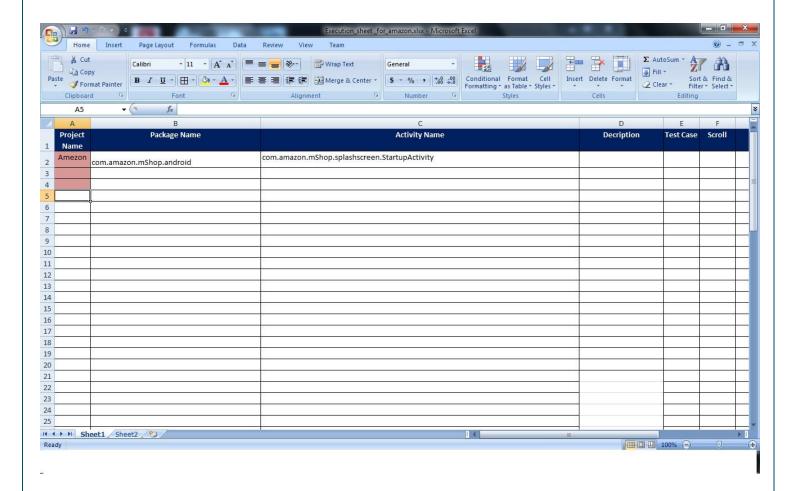

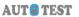

# Now attach your Mobile device to PC

4 Go to android-sdk folder in the system and run the "uiautomatorviewer.bat" file at location.

C:/ProgramFiles/android-sdk/tools/uiautomatorviewer.bat

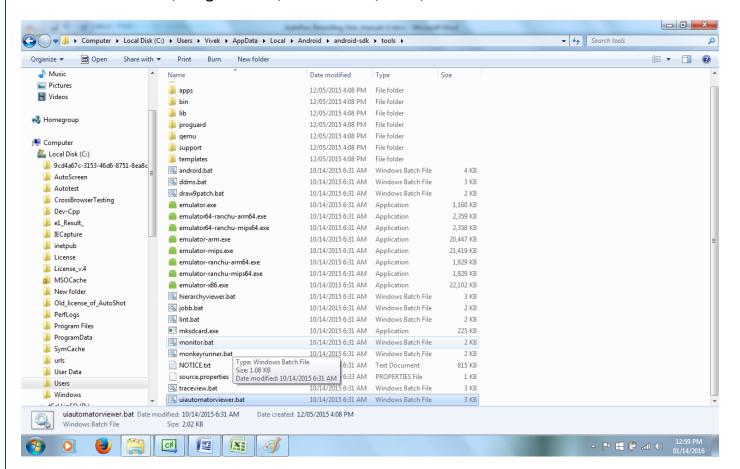

4.1 GO TO MOBILE DEVICE AND LAUNCH THE APP LIKE AMAZON.

4.2 AFTER STARTING "UIAUTOMATIONVIEWER", THIS SCREEN WILL BE SHOWN. PRESS THE SECOND BUTTON IN THE LIST.

Click the button shown in image to obtain screenshot of mobile device.

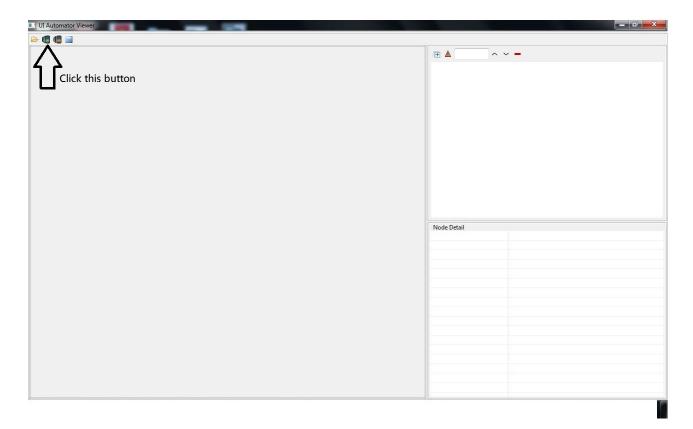

Click the element (in device screenshot on pc) that you want to click in mobile and copy its properties to excel

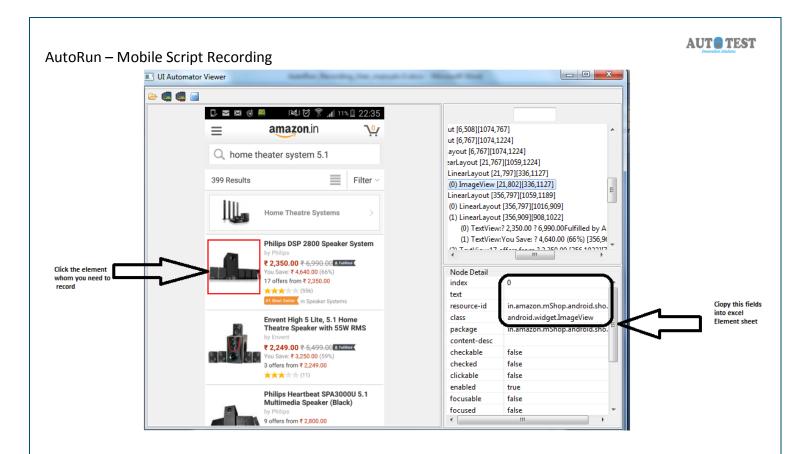

4.3 SAVE THE SCREENSHOT FOR FUTURE USE (OPTIONAL).

## 4.4 FILL THE DATA INTO THE EXCEL SHEET.

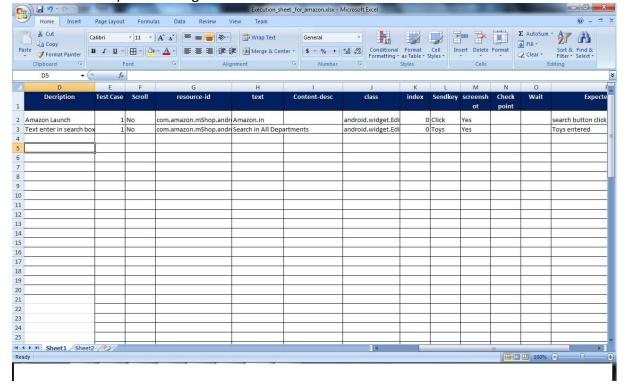

5 This excel sheet (script) is ready to be Uploaded.

#### 5.1 UPLOAD SHEET IN AUTORUN FOR EXECUTING THE SCRIPT